# SKF Wärmebildkamera TKTI 20

# Kurzanleitung

Vielen Dank, dass Sie sich für die Wärmebildkamera TKTI 20 von SKF entschieden haben. Die fortschrittliche Bildverarbeitungstechnologie dieser einfach zu bedienenden Wärmebildkamera ermöglicht die Aufnahme von Digital- und Infrarotbildern von höchster Qualität. Die Digital- und Infrarotbilder können überlagert wiedergegeben werden, so dass Sie das Motiv oder den Schauplatz auf einfache Weise visualisieren und analysieren können. Mit Hilfe dieser Kurzanleitung können Sie sofort Bilder aufnehmen und untereinander austauschen.

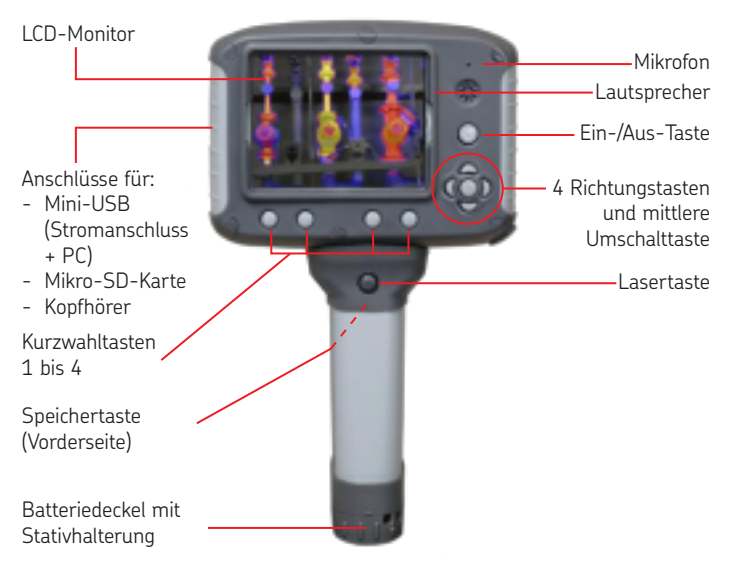

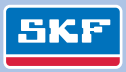

# **Start**

- Entfernen Sie den Linsendeckel
- Mit der Ein-/Aus-Taste schalten Sie die Kamera ein
- Prüfen Sie den Ladezustand der Batterie auf der Anzeige und laden Sie die Kamera falls erforderlich wieder auf. Der Mini-USB-Anschluss zum Aufladen befindet sich seitlich hinter der Klappe
- Auf der Anzeige erscheint ein Wärmebild

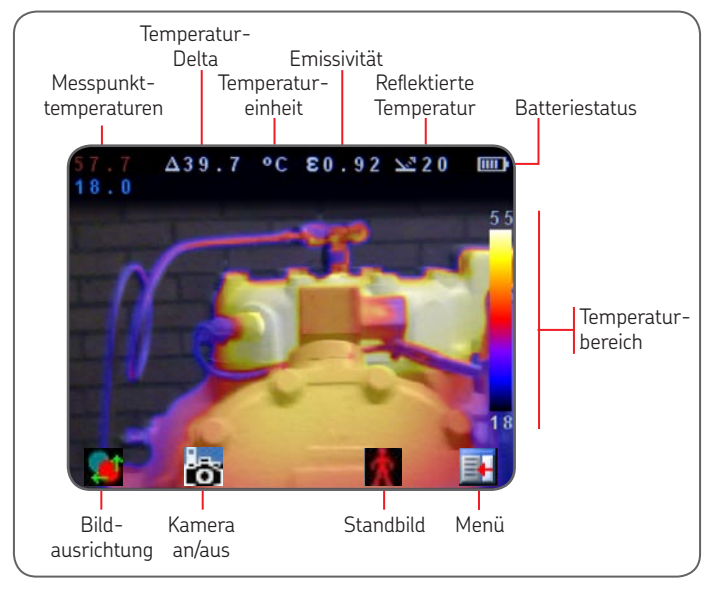

# **Bildschärfe**

- Passen Sie den Fokus an, indem Sie die Linse an der Vorderseite der Kamera im Uhrzeigersinn und gegen den Uhrzeigersinn drehen
- Während der Scharfeinstellung wird auf dem LCD-Monitor ein Balken für die Bildschärfe angezeigt, auf dem der ungefähre, fokussierte Abstand abgelesen werden kann

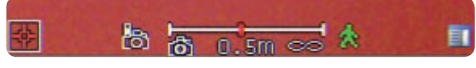

## **Überlagerung von Digital- und Infrarotbildern**

- Die Kamera kann ein Wärmebild oder ein sichtbares Bild der Szene anzeigen oder eine Überlagerung beider Bilder
- Wählen Sie mit der Kurzwahltaste 2 das Symbol **aus und** verwenden Sie die Richtungstasten, um die Bilder zu überlagern

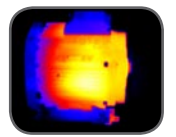

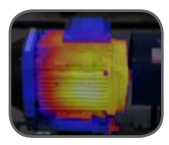

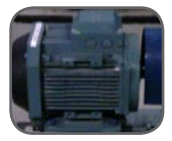

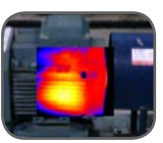

100% Thermisch 50% Thermisch 100% Visuell Bild im Bild

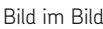

## **Ausrichtung der Digital- und Infrarotbilder**

- Wählen Sie mit der Kurzwahltaste 1 das Symbol aus
- Verwenden Sie die Richtungstasten, um die Digital- und Wärmebilder auszurichten
- Über die mittlere Umschalttaste sind die Voreinstellungen zugänglich

#### **Infraroteinstellungen**

- Stellen Sie den Emissivitätswert des gewünschten Objekts auf der Seite mit den Infraroteinstellungen ein. Eine Tabelle mit den Emissivitätswerten der am weitesten verbreiteten Materialen steht zur Verfügung
- Stellen Sie die reflektierte Temperatur auf die durchschnittliche Raumtemperatur ein

#### **Speichern von Bildern**

- Drücken Sie die Speichertaste an der Vorderseite des Handgriffs
- Sowohl thermische als auch digitale Bilder werden jetzt auf der Speicherkarte gesichert

## **Wiedergabe von gespeicherten Bildern**

• Für die Wiedergabe gespeicherter Bilder greifen Sie mit der Kurzwahltaste 4 auf das Menü zu und wählen mit den

Richtungstasten den Bildbrowser

- Navigieren Sie zu dem gewünschten Bild und öffnen Sie es, indem Sie die Kurzwahltaste 3 drücken
- Drücken Sie nochmals die Kurzwahltaste 3 km um in den Live-Modus zurückzukehren

#### **Herunterladen von gespeicherten Bildern**

- Öffnen Sie die Abdeckung für die Anschlusspunkte *(siehe Vorderseite)*
- Verbinden Sie die Kamera und den Computer mit Hilfe des mitgelieferten USB-Kabels
- Die TKTI 20 wird im Dateibrowser Ihres Computers als Wechselplatte angezeigt
- Sie können aber auch die Mikro-SD-Karte aus der Kamera entnehmen und diese in Ihren Computer einstecken *(Anmerkung: Adapter ist nicht im Lieferumfang enthalten)*
- Kopieren Sie die Bilder von der Speicherkarte auf Ihre Festplatte
- Die Software für die Analyse und Berichterstellung finden Sie auf der CD-ROM unter MP5387

Weitere Optionen und Anwendungsmöglichkeiten werden in der Gebrauchsanweisung ausführlich erläutert. Diese finden Sie ebenfalls auf der mitgelieferten CD-ROM unter MP5385.

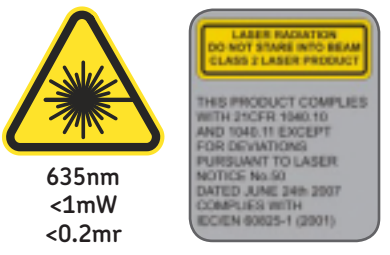

Dieses Produkt entspricht den Bestimmungen von 21CFR 1040.10 und 1040.11 außer die Abweichungen betreffend Laserbekanntmachung Nr. 50 vom 24. Juni 2007, und den Bestimmungen von IEC/EN 60825-1 (2001).

**Vorsicht:** Laserstrahlprodukt der Klasse 2 - Unter keinen Umständen darf ein Benutzer oder irgendeine Person, die sich im Arbeitsbereich des Geräts aufhält, in den Laserstrahl sehen oder mit dem Laserstrahl auf jemanden zielen.

Nachdruck, auch auszugsweise, nur mit unserer vorherigen schriftlichen Genehmignung gestattet. Die Angaben in dieser Druckschrift wurden mit größter Sorgfalt auf ihre Richtigkeit hin überprüft. Trotzdem kann keine Haftung für Verluste oder Schäden irgendwelcher Art übernommen werden, die sich mittelbar oder unmittelbar aus der Verwendung der hierin enthaltenen Informationen ergeben.

www.mapro.skf.com

MP5384DE

# www.mapro.skf.com Maintenance Products

® SKF ist eine eingetragene Marke der SKF Gruppe. © SKF Gruppe 2011/05